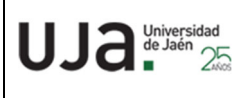

# **INSTRUCCIONES TÉCNICAS DEL SERVICIO DE GESTIÓN ACADÉMICA**

**Proceso** PC 09.24 Actividades de evaluación **Fecha última modificación**: V.5 16‐03‐2023

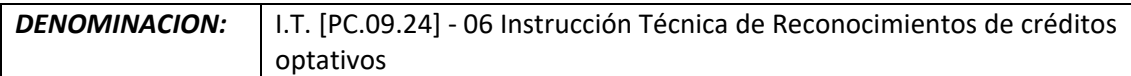

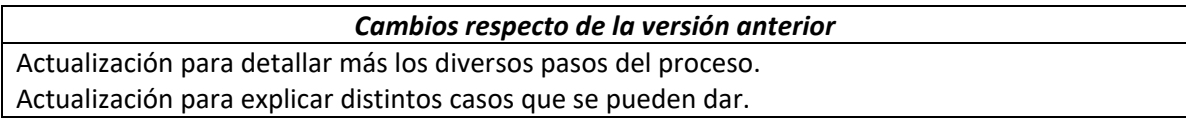

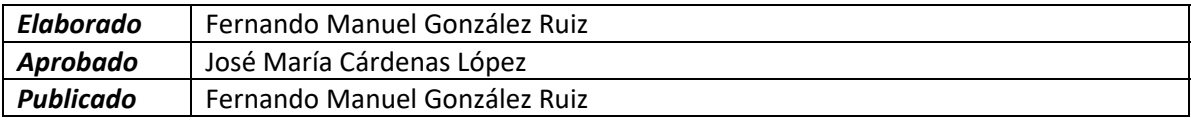

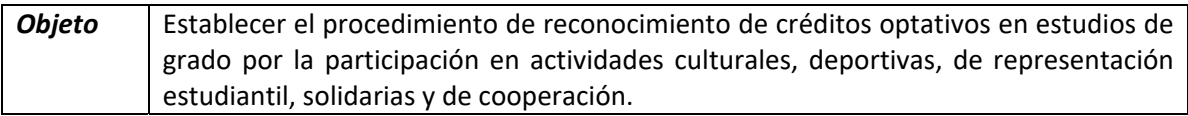

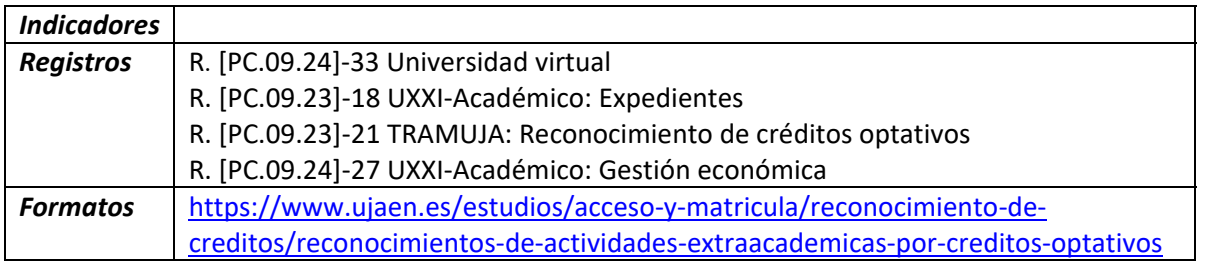

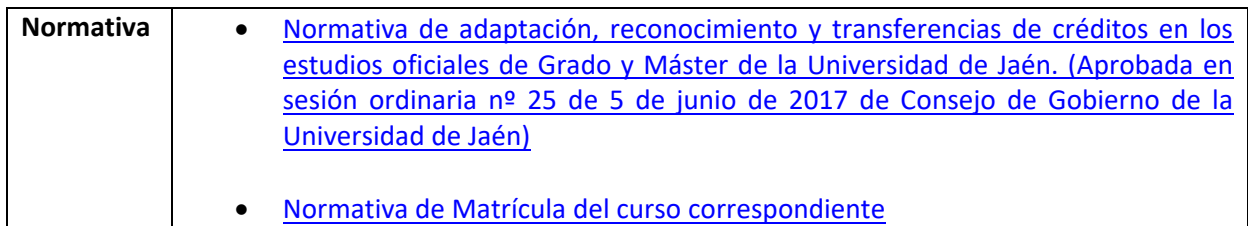

# **CONCEPTO**

Los/as estudiantes matriculados en la universidad de Jaén podrán solicitar reconocimiento académico de créditos por la realización de actividades culturales, deportivas, de representación estudiantil, solidarias y de cooperación, que hayan realizado a lo largo de su permanencia en la universidad, hasta un máximo de 6 créditos del total del plan de estudios cursado.

Sólo podrán solicitarlos quienes **tengan superados como mínimo 180 créditos** en la titulación de Grado (según la normativa de matrícula para el curso 2020‐21), no obstante, los Decanos/as o Directores de los Centros podrán resolver **solicitudes formuladas fuera del plazo oficial** siempre que se encuentren dentro de estos tres casos:

- o Que el reconocimiento de las mismas sean necesarias para que el interesado reúna los requisitos exigidos para **la expedición del título.**
- o Que el reconocimiento de estas sean necesarias para que el interesado reúna los requisitos exigidos **para formalizar la matrícula** durante el curso 2010‐2021.
- o Que estas actividades al ser reconocidas permitan al alumno solicitar algún tipo de **beca** que requiera un mínimo de créditos superados.

El alumno deberá cumplimentar obligatoriamente el formulario electrónico y adjuntar la documentación que acredite la realización de dichas actividades a través de universidad virtual (http://www10.ujaen.es/intranet) con su nombre de usuario y clave de acceso. Una vez dentro deberá ir al formulario de solicitud (https://uvirtual.ujaen.es/srv/es/informacionadministrativa/tramites).

Los plazos de solicitud se publicarán anualmente en la normativa de matrícula.

## **PROCEDIMIENTO DEL TRÁMITE DE RECONOCIMIENTO DE CRÉDITOS OPTATIVOS**

**Acceder al trámite:** (Intranet >Universidad Virtual >Nombre usuario y Clave de Acceso>Servicios administrativos >Trámites>RCO: Reconocimiento de créditos optativos> Aparece el nombre del trámite.

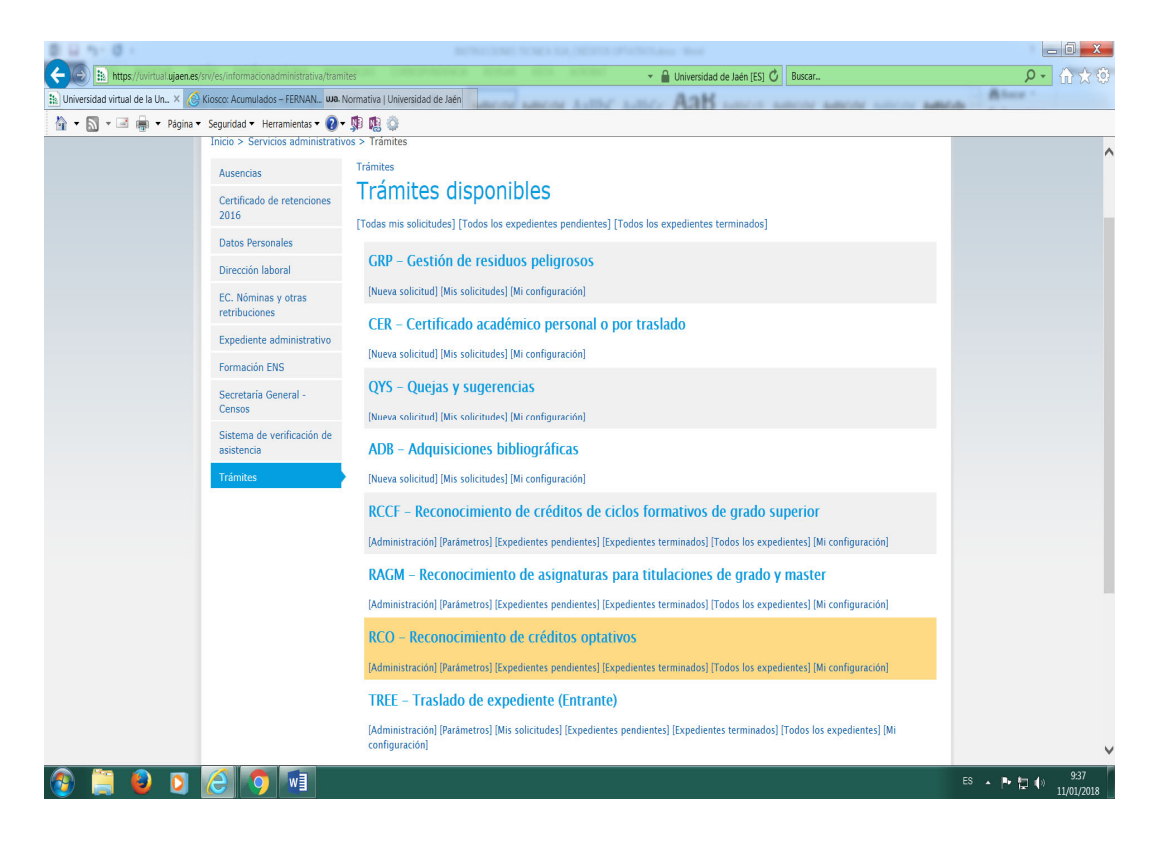

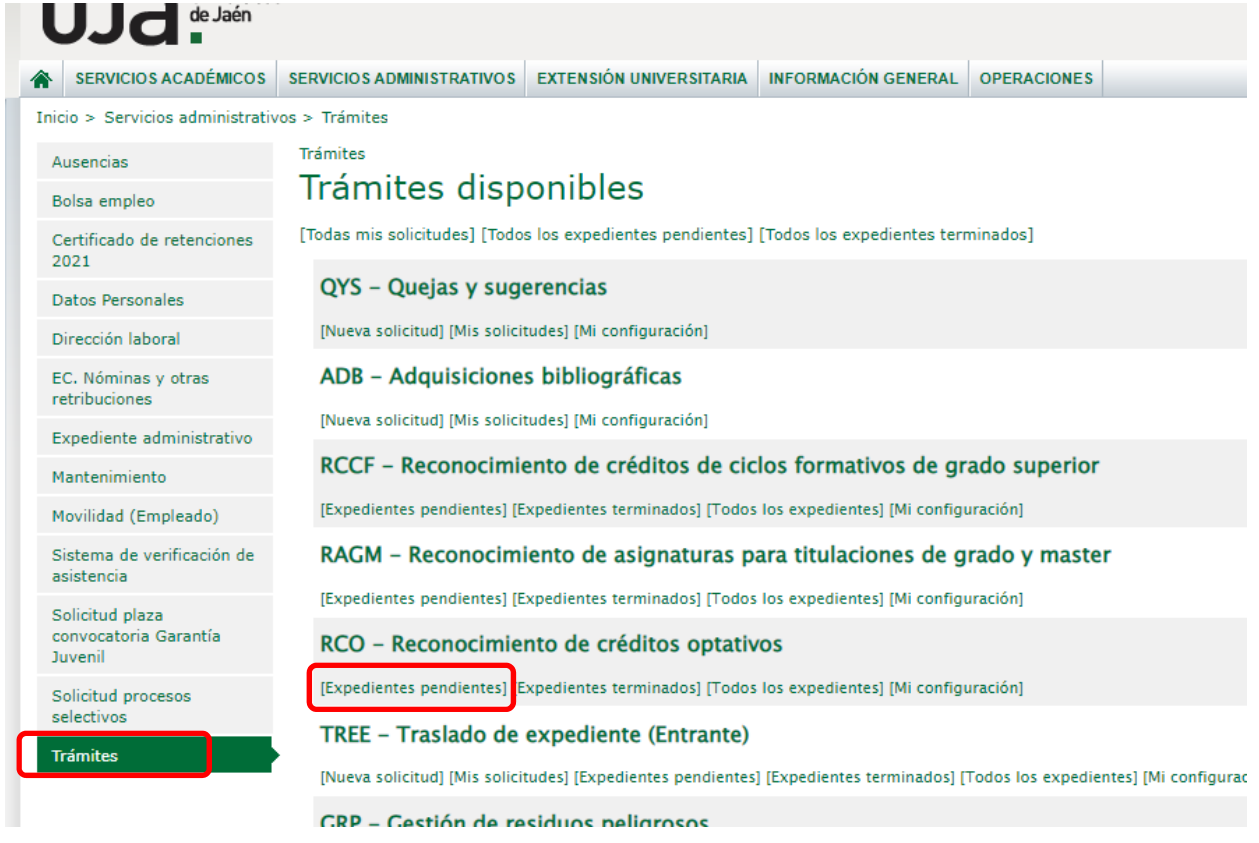

Entramos en la pestaña de [Expedientes pendientes] y aparecerán las solicitudes de los alumnos para su estudio:

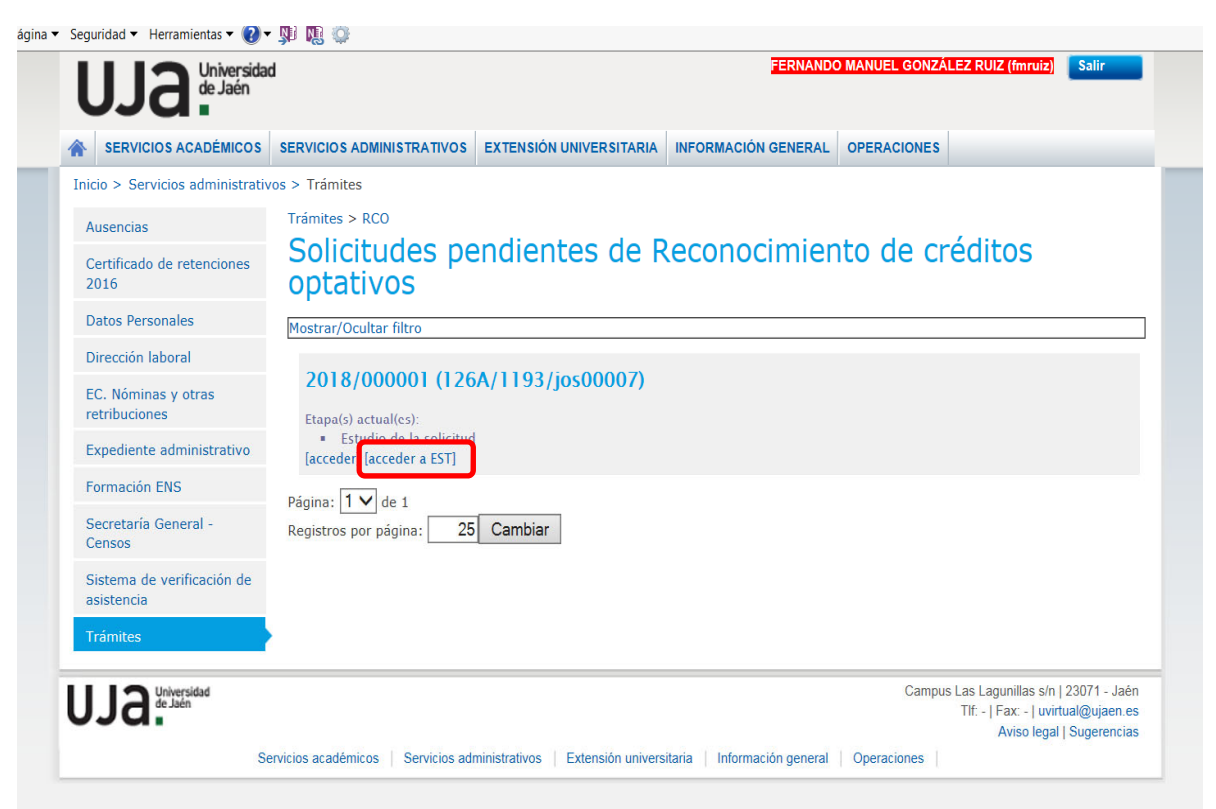

En esta etapa hay que entrar en la pestaña [acceder a EST] y comprobar en UXXI los datos del alumno, si cumple los requisitos que dice la normativa para su solicitud (que tenga superados un mínimo de 180 créditos), si tiene las bonificaciones que indica en su solicitud (Familia numerosa, minusvalía, acción social…) y si el alumno ha solicitado anteriormente este tipo de reconocimiento y ya tiene créditos reconocidos.

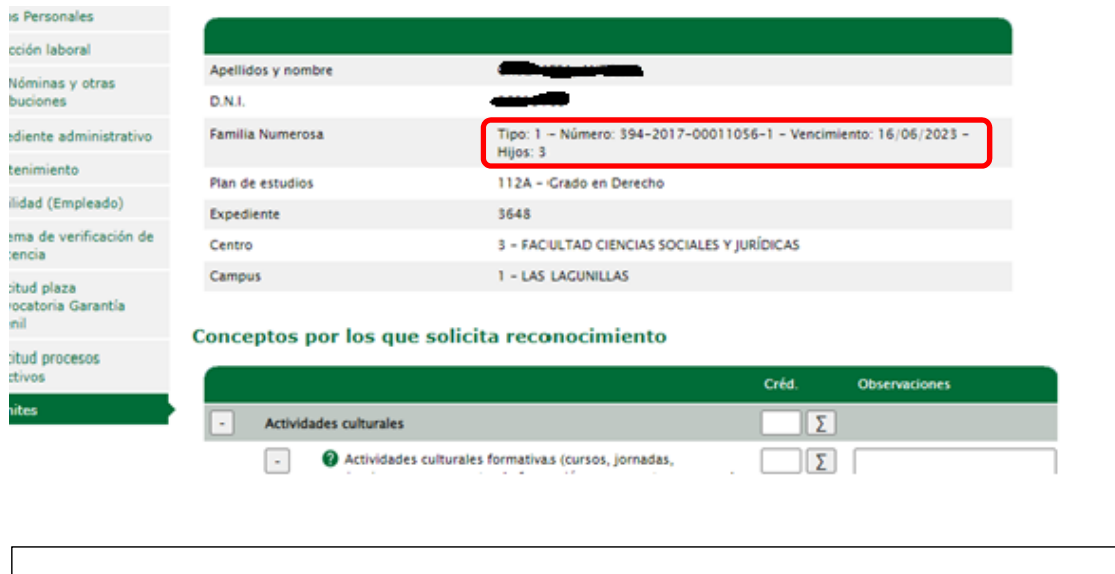

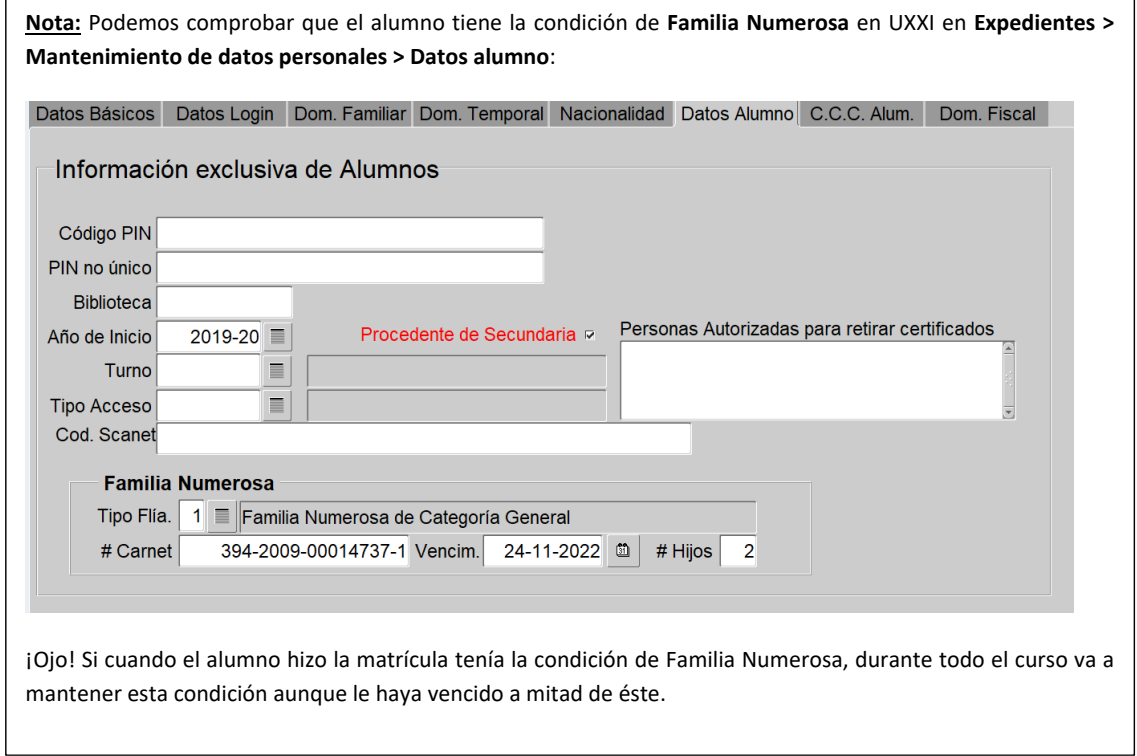

Posteriormente hacemos el estudio de las actividades que el alumno ha presentado según la normativa vigente y le ponemos los créditos correspondientes en el cuadro que figura a la

derecha del enlace de cada título o certificado que aporta el mismo (1) ( ¡Ojo! Cuando el número de créditos tiene decimales, utilizamos un punto en lugar de la coma decimal).

Cuando le hayamos puesto todos los créditos, simplemente pinchamos en los sumatorios para que se ponga la suma total de los mismos de forma automática (2).<br><sub>ora Garantia</sub>

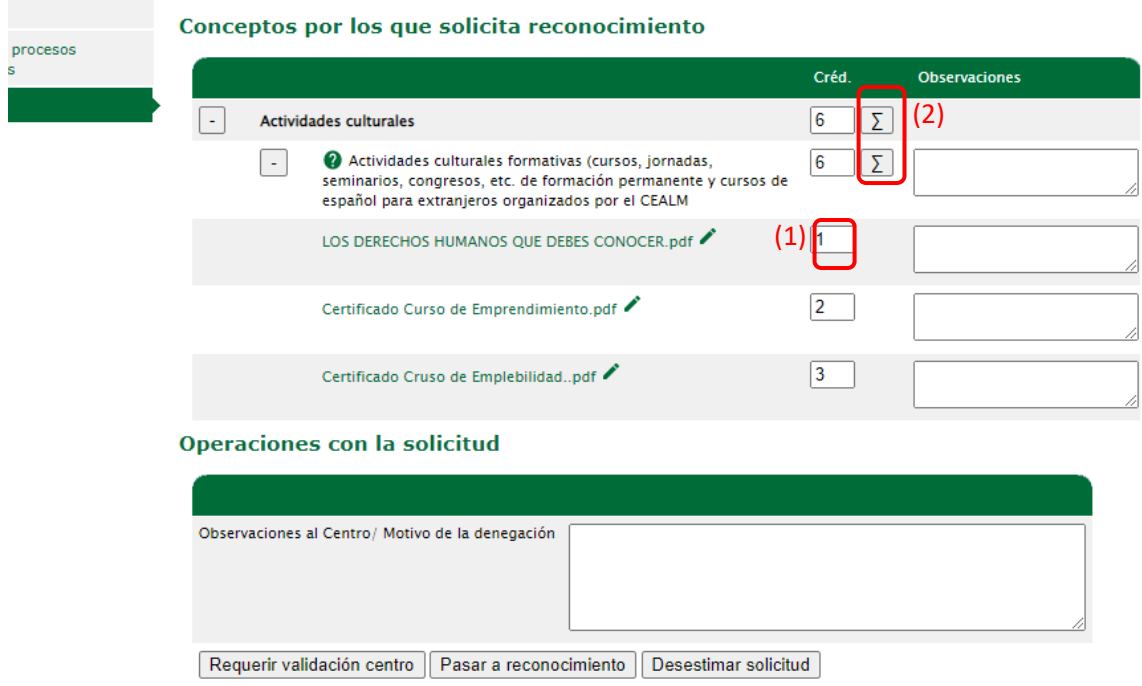

**Importante**: Aunque el alumno haya presentado actividades extraacadémicas que superen más de 6 créditos, en la aplicación debemos cuadrarlo para que sólo aparezcan los 6 créditos que como máximo se le pueden reconocer, teniendo en cuenta también si ya se le ha reconocido alguna actividad extraacadémica anteriormente. Todo esto es porque la aplicación no lo ajusta a 6 créditos de forma automática.

Una vez estudiado, le damos a la pestaña que corresponda según el caso**:**

‐ **[Requerir validación de centro]:** esta pestaña se usa en casos excepcionales, ya que normalmente la solicitud la resolvemos desde el equipo de reconocimiento aplicando la normativa. Solamente se usa en casos muy dudosos.

‐ **[Pasar a reconocimiento]**: esta pestaña sería la habitual si todo está correcto, o

‐ **[Desestimar solicitud].**

Una vez pasado a reconocimiento, hay que salir y volver a entrar en el trámite y señalar las casillas [Traspasar a UXXII – Validez Académica], y darle a la pestaña [Grabar].

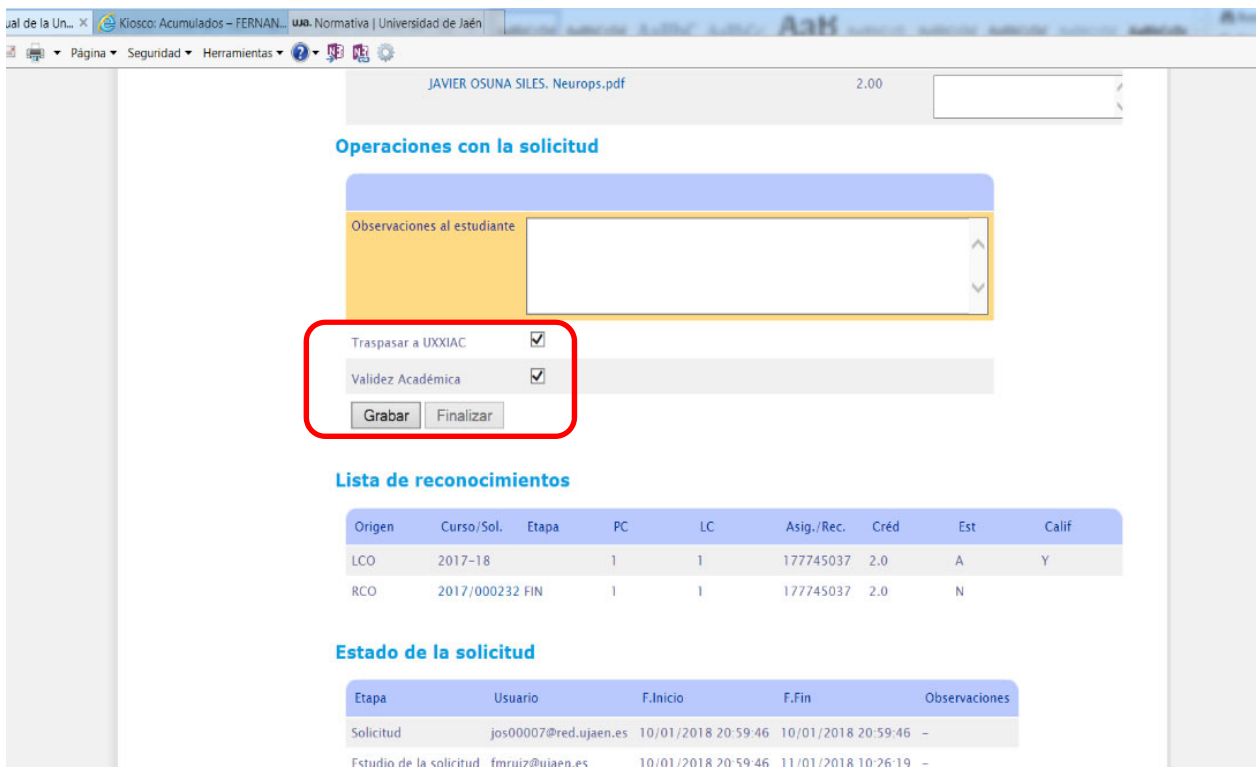

Al darle a grabar nos vamos a **UXXI** ‐ **Expedientes** – **Transf. y Reconocimiento** – **Reconocimiento de créditos** y comprobamos que se ha traspasado el reconocimiento, es decir, debe habersalido un registro con la fecha actual:

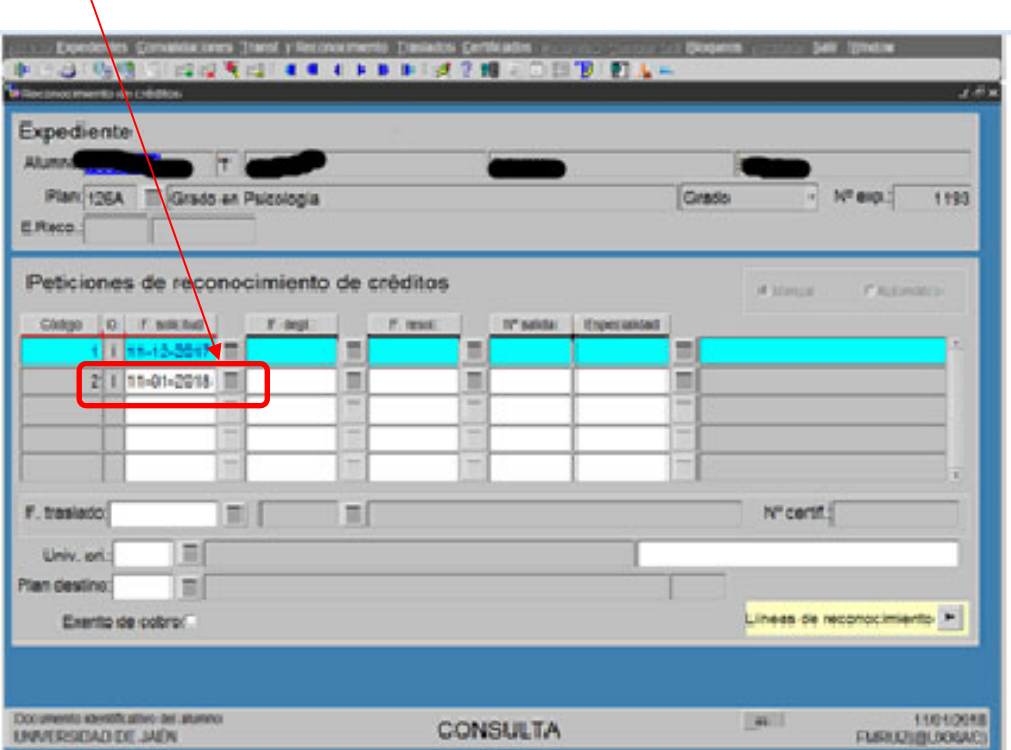

Situados en este registro que se nos ha generado, pulsamos en **Líneas de reconocimiento – Créditos** y nos sale la siguiente pantalla:

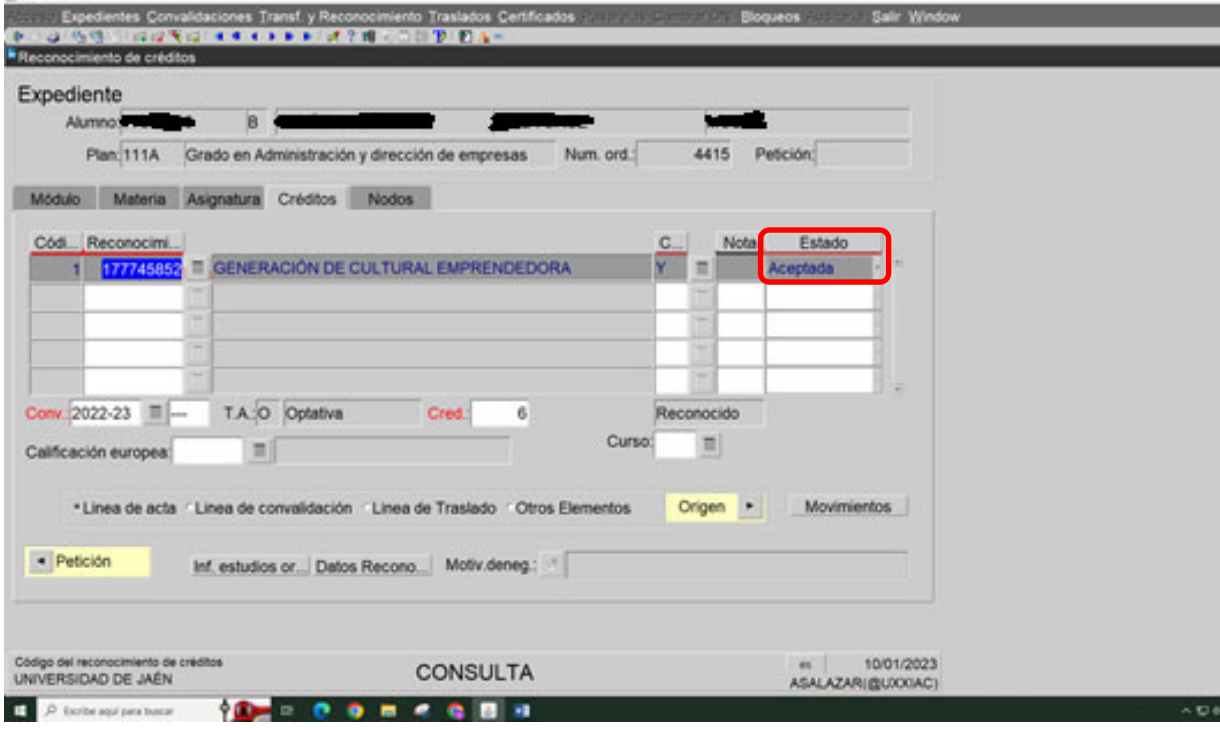

En **Estado** ponemos: 1º Registrado

2º Aceptado y Grabamos.

OJO! Si tiene algún tipo de bonificación, como por ejemplo Familia Numerosa, antes de salirnos de la pantalla anterior del UXXI, le damos a **Movimientos** (le daríamos a movimientos después de haber grabado el cambio en el Estado): y sale la siguiente pantalla:

Le damos a **Tipos de Descuento**:

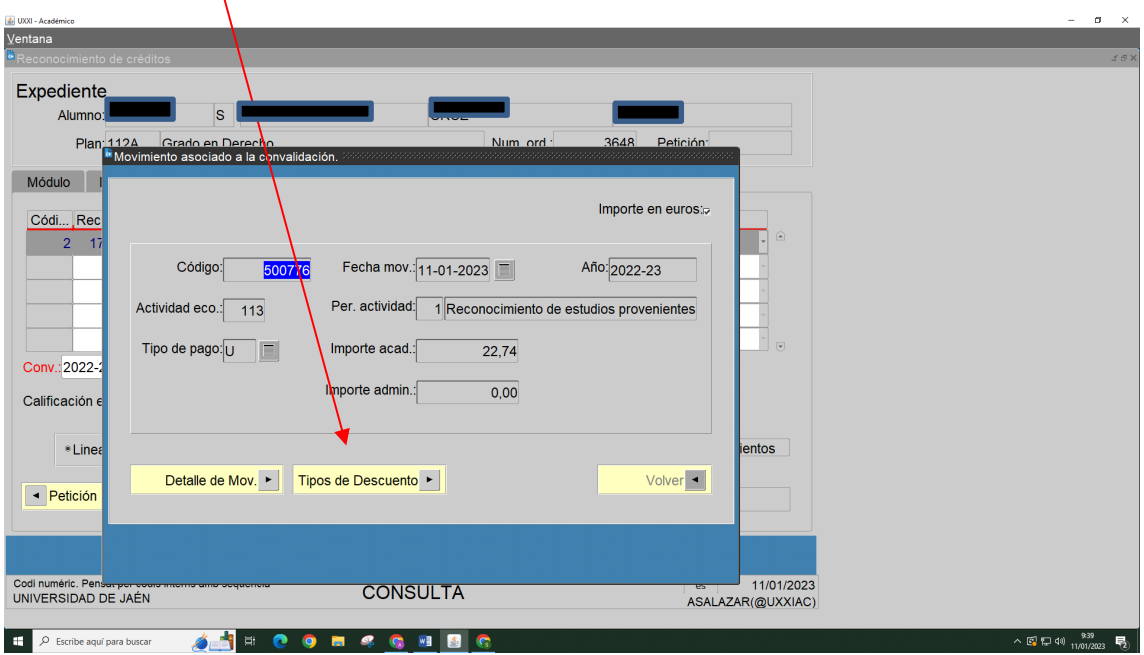

Y aplicamos el tipo de descuento que corresponda:

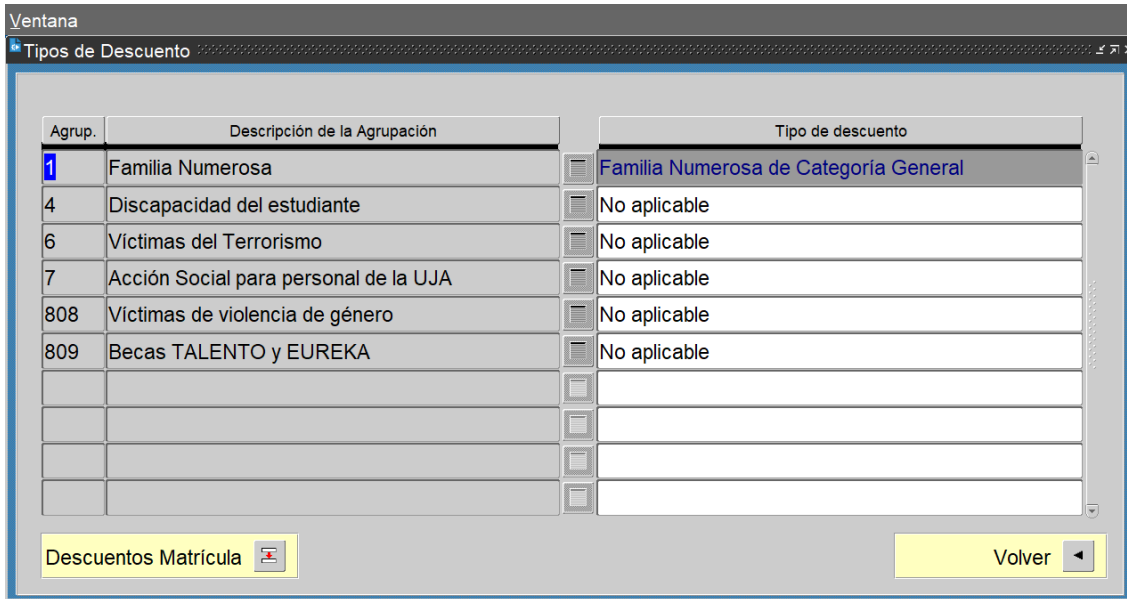

Por último, nos vamos de nuevo a la **Aplicación de reconocimientos** y le damos a **Finalizar.**

El alumno recibirá confirmación de que se ha realizado el reconocimiento y que tiene que abonar el recibo generado. Una vez realizado el pago automáticamente quedará reflejado en su expediente.

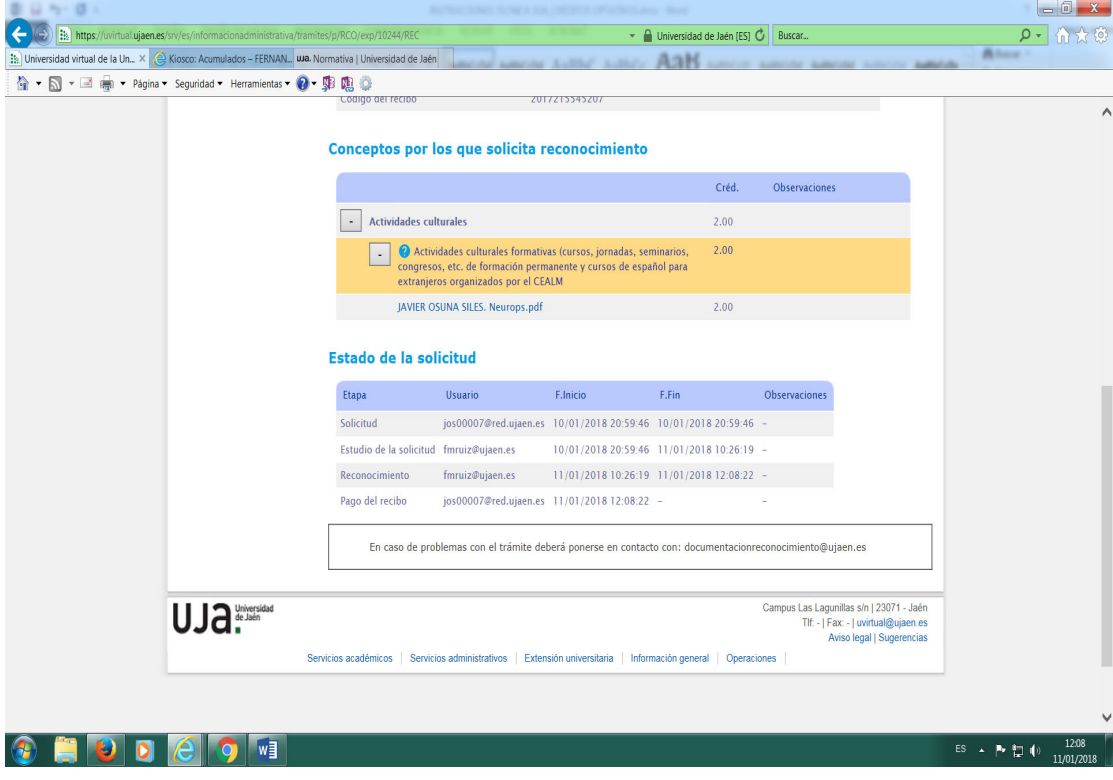

Podemos comprobar que se le ha generado el recibo:

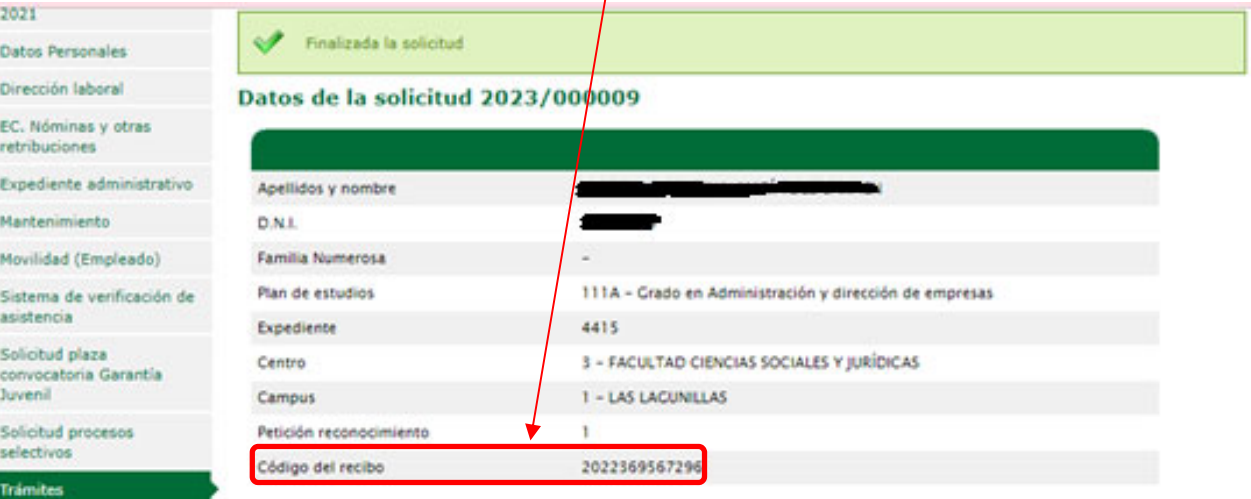

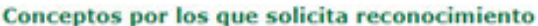

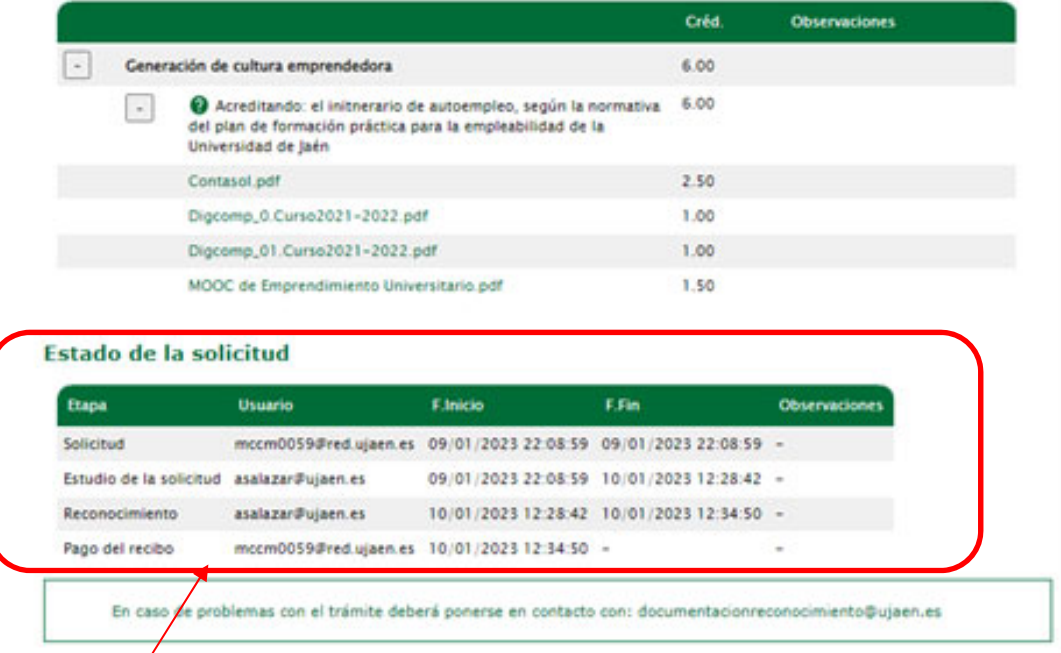

Por otra parte, en el apartado de "Estado de la solicitud" podemos ver la etapa en la que se encuentra dicha solicitud.

¡Ojo! Si el importe del reconocimiento es cero (porque sea Familia numerosa especial, acción social o con minusvalía) una vez que hemos generado el recibo, tenemos que conciliarlo manualmente nosotros (mirar al final de este documento)

# **1. SI EL ALUMNO SE PASA DE LOS 6 CRÉDITOS QUE COMO MÁXIMO SE LE PUEDEN RECONOCER POR ACTIVIDADES EXTRAACADÉMICAS:**

Como la aplicación no permite que pongamos más de 6 créditos y por no poner algún diploma o título sin créditos, una de las posibles soluciones sería poner un punto en los campos de Observaciones y poner a mano los 6 créditos en el sumatorio primero.

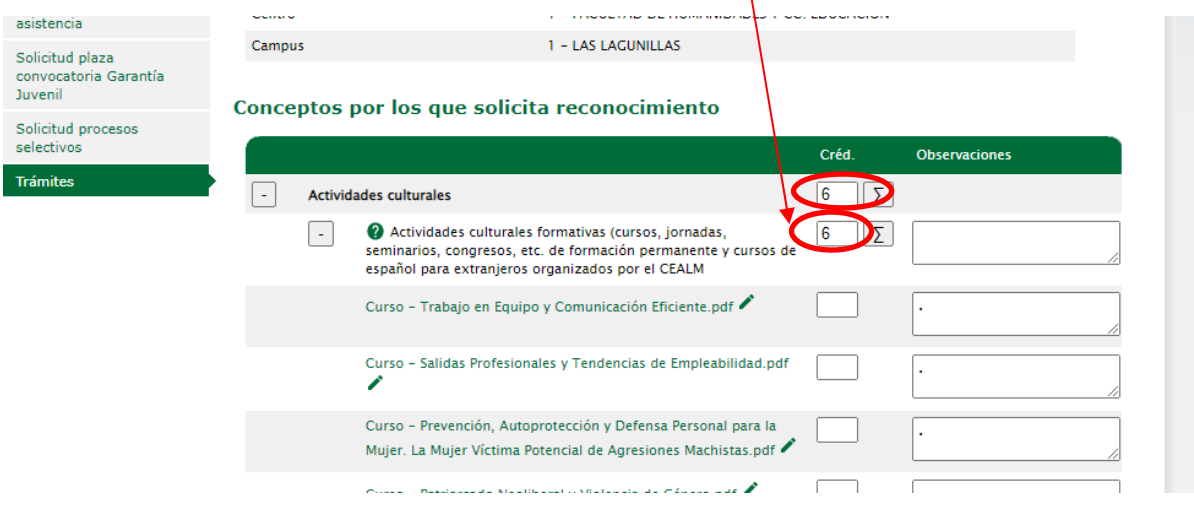

Después pinchamos en el sumatorio principal para que, de forma automática, se nos pongan los 6 créditos.

## **2. SI EL ALUMNO SE HUBIERA EQUIVOCADO Y HUBIERA METIDO EL CURSO EN UN CONCEPTO QUE NO CORRESPONDE:**

podríamos cambiarlo pinchando en el lápiz que hay a la derecha del curso

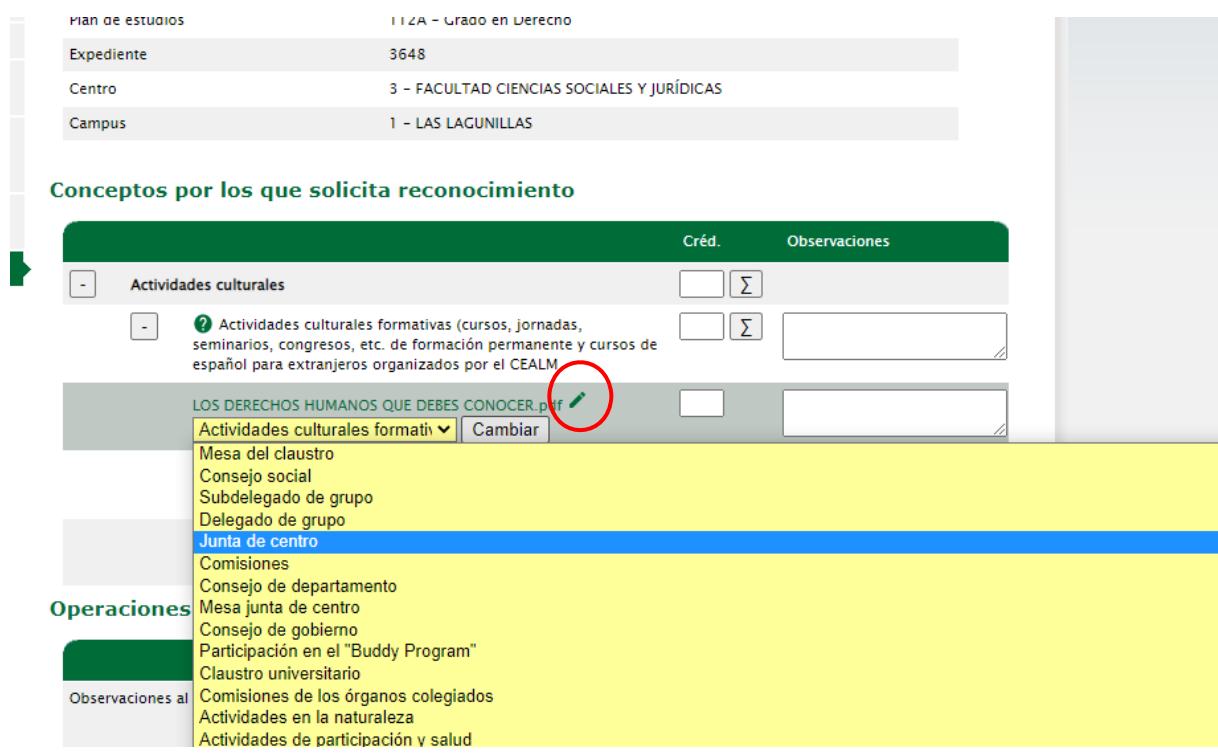

Seleccionaríamos la opción correcta y le daríamos a "Cambiar"

# **3. SI EL RECIBO QUE SE GENERA ES CON IMPORTE CERO PORQUE EL/LA ALUMNO/A ES DE FAMILIA NUMEROSA ESPECIAL, TIENE UNA MINUSVALÍA O ACCIÓN SOCIAL**

Una vez que hemos generado el recibo, tenemos que **conciliarlo manualmente** nosotros. Nos vamos a UXXI – Principal ‐ Gestión Económica – Recibos – Justificación Temporal del pago:

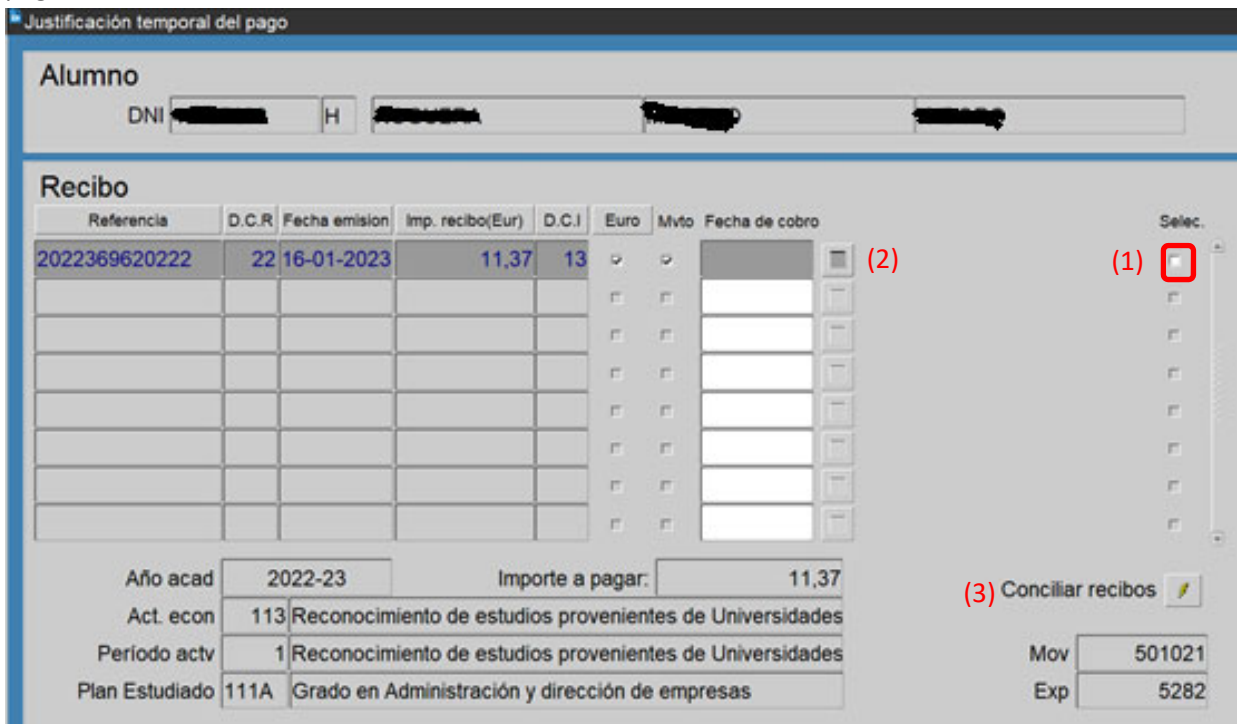

Pasos a seguir:

- 1. Seleccionamos el pago que corresponda
- 2. Ponemos la fecha en la que lo vamos a conciliar
- 3. Le damos a Conciliar recibos

# **4. OBSERVACIONES PARA LOS RECONOCIMIENTOS DE LOS ALUMNOS DE LA EPS DE JAEN.**

Hay que tener en cuenta el reconocimiento de créditos por prácticas de empresa (ICARO) en la Escuela Politécnica Superior de Jaén. Según su normativa estas prácticas también podrán ser reconocidas por las asignaturas optativas de prácticas de sus Planes de Estudio, por lo que deberá comprobarse si el alumno las ha reconocido por asignaturas (ya que sólo se pueden reconocer por uno de los dos procedimientos).